# Auszug aus dem Inhalt:

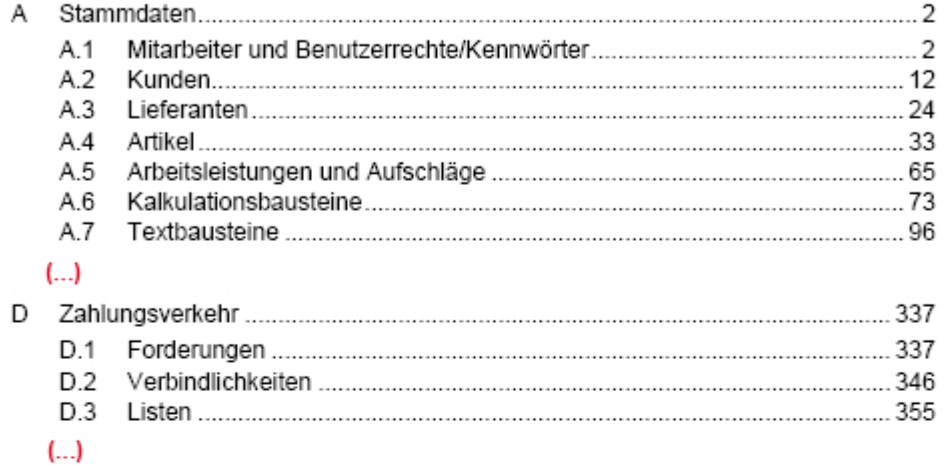

# Auszug aus der Zeittabelle:

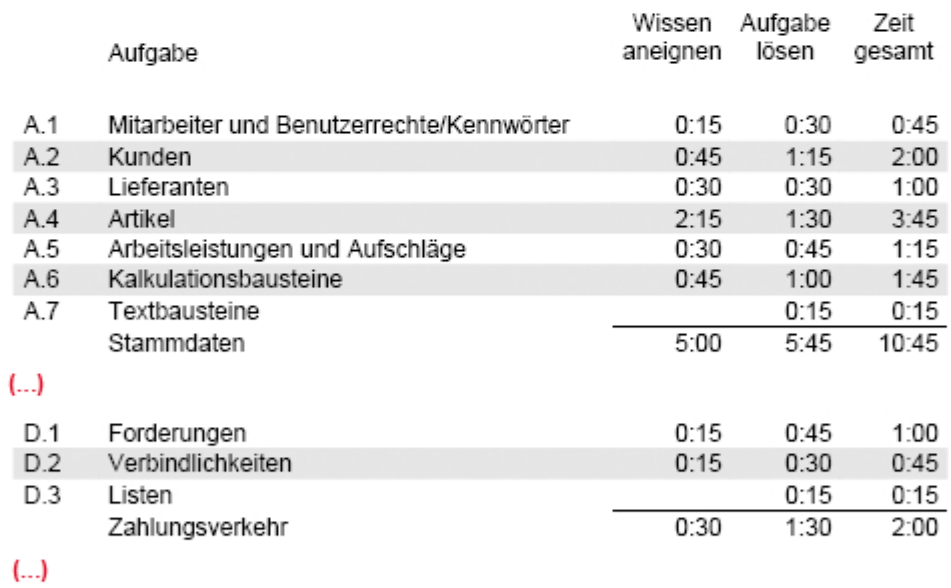

# **D.2 Verbindlichkeiten**

In der Verbindlichkeitenverwaltung können aus Eingangsrechnungen resultierende oder manuell angelegte Verbindlichkeiten eingesehen und per Scheck- bzw. Überweisungsdruck oder per Datenträgeraustausch beglichen werden.

Grundwissen: Anwenderhandbuch, Kapitel 6.2

#### **Aufgaben zu D.2**

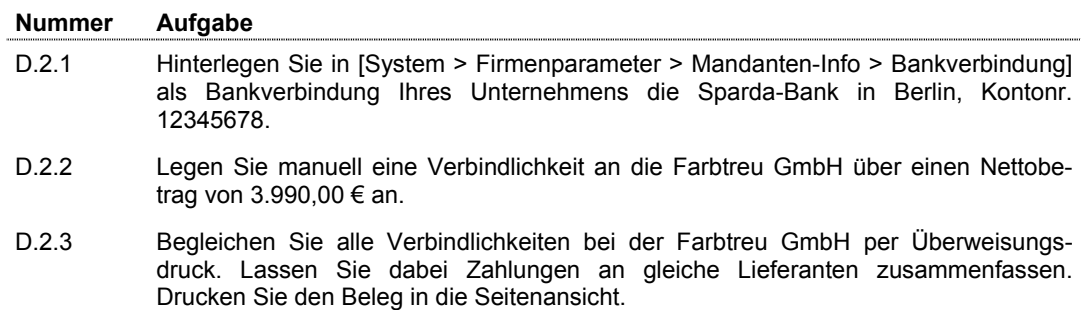

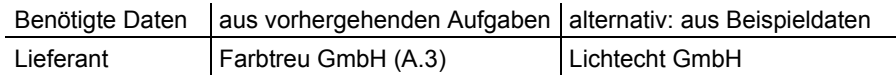

# **Lösungsweg zu D.2 Verbindlichkeiten**

### **D.2.1 Eigene Bankverbindung hinterlegen**

Rufen Sie den Menüpunkt **[System > Firmenparameter…]** auf.

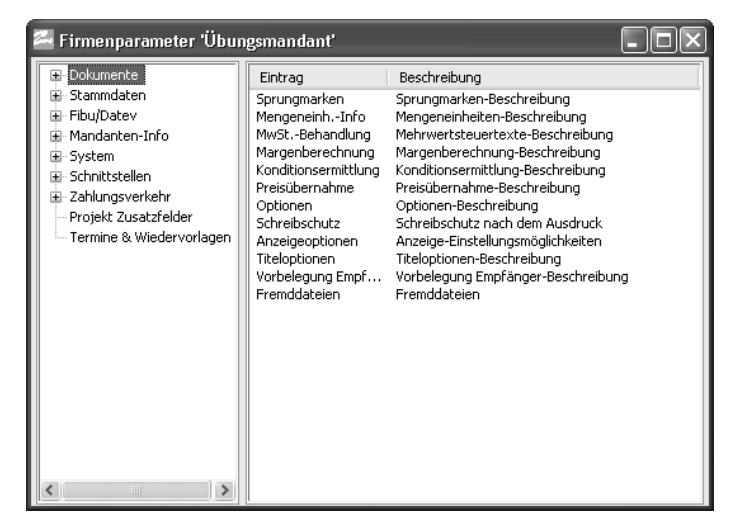

Erweitern Sie den Zweig "*Mandanten-Info*" durch Anklicken des Plus-Symbols vor dem Baumelement und wählen Sie dort den Eintrag "Bankverbindung".

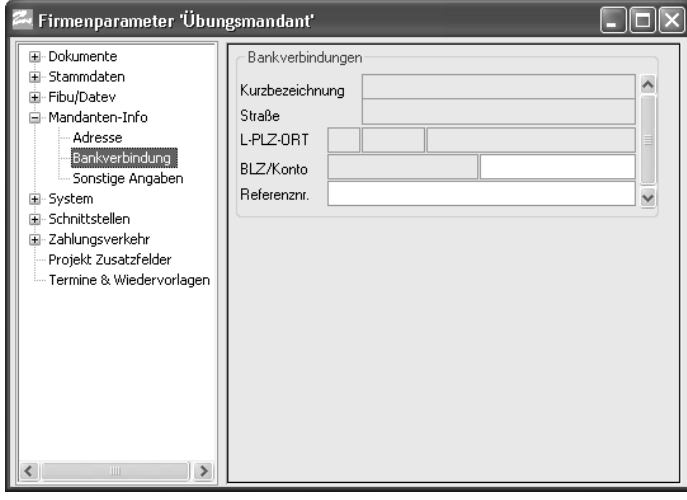

Drücken Sie die Funktionstaste **<F11>**, um eine Bankverbindung einzufügen.

Die Auswahlliste der Bankleitzahlen wird geöffnet.

Wählen Sie im unteren Bereich des Auswahllistenfensters die Sortierung "Bank nach Ortsna*men*".

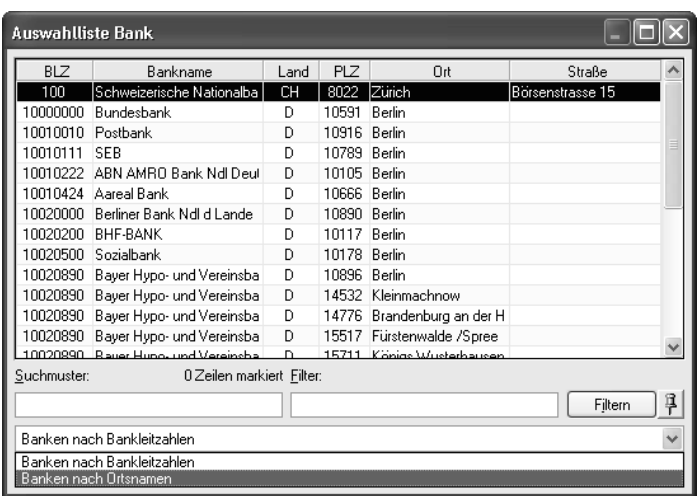

Tragen Sie im Feld "*Filter*" den Namen "**Sparda**" ein und betätigen Sie die Schaltfläche **<Filtern>**. Die Liste wird auf alle Einträge, in denen der Begriff Sparda enthalten ist, reduziert.

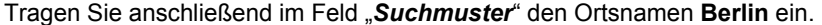

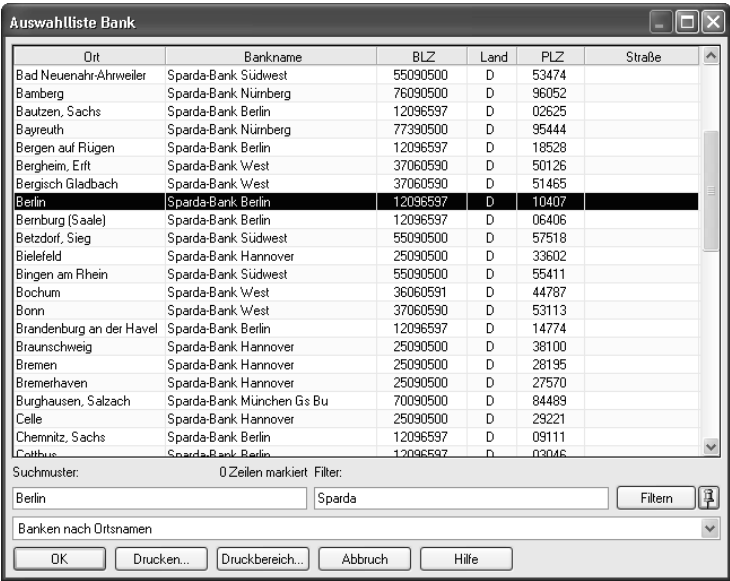

Markieren Sie die Zeile für die **Sparda-Bank Berlin** in **Berlin**.

Bestätigen Sie die Auswahl mit der Schaltfläche **<OK>**.

Die Daten der gewählten Bank werden in den Firmenparameterdialog übernommen.

Tragen Sie im Feld "*Konto*" die Nummer **12345678** ein.

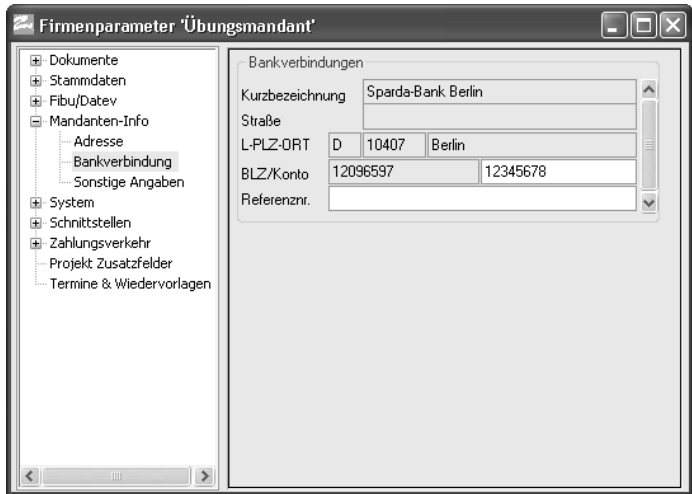

Speichern Sie die Firmenparameter mit der Funktionstaste **<F2>** und schließen Sie den Dialog mit der **<Esc>**-Taste.

#### **D.2.2 Manuell eine Verbindlichkeit anlegen**

Rufen Sie den Menüpunkt **[Zahlungsverkehr > Verbindlichkeiten…]** auf.

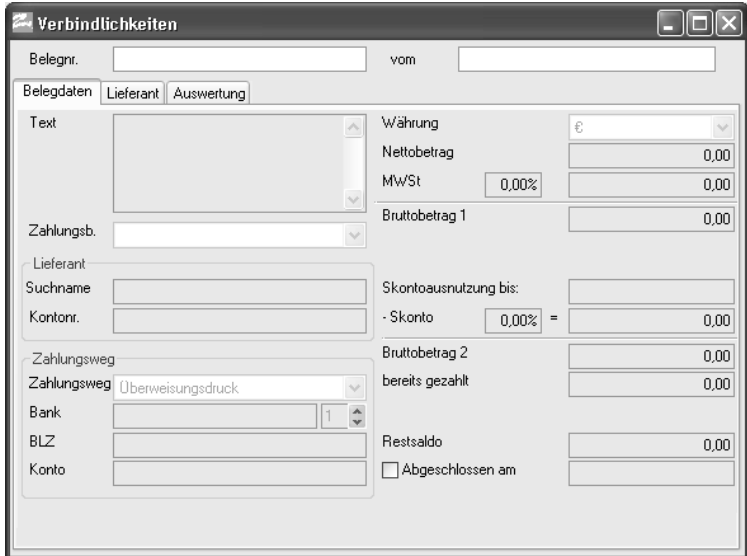

Tragen Sie im Feld "Belegnr." die Bezeichnung "Manuell1" ein.

Drücken Sie mehrfach hintereinander die **<Tab>**-Taste bis sich die Schreibmarke im Feld "*Suchname*" befindet.

Durch diese Aktion werden das Tagesdatum und der Belegtext automatisch in die entsprechenden Felder eingetragen.

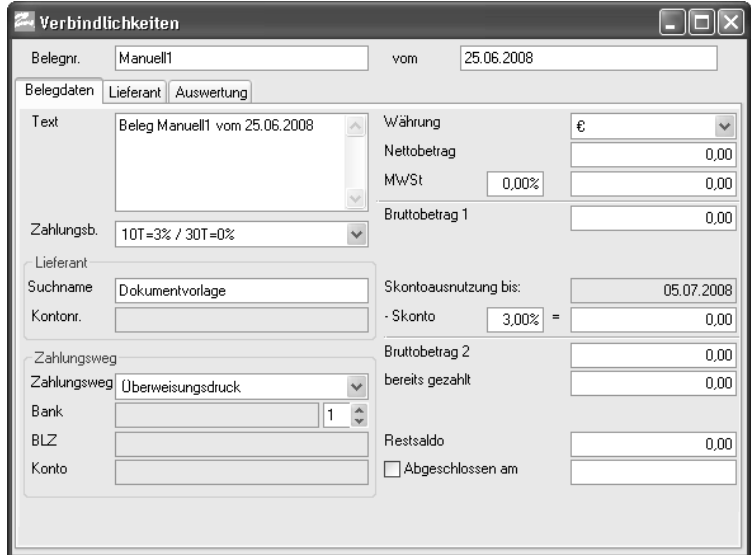

Rufen Sie im Feld "*Suchname*" mit der Funktionstaste **<F6>** die Auswahlliste der Lieferanten auf. Markieren Sie in der Auswahlliste den Eintrag für die Farbtreu GmbH.

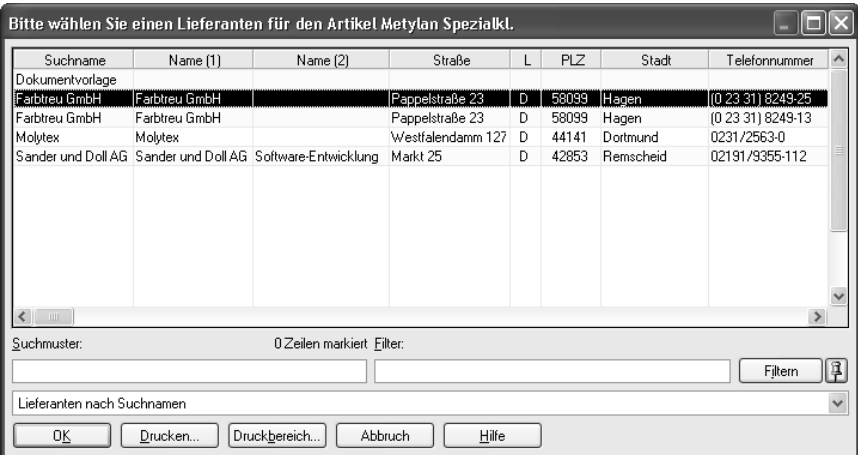

Bestätigen Sie die Auswahl mit der Schaltfläche **<OK>**.

Wählen Sie, nachdem der Lieferant in die Verbindlichkeit übernommen wurde, den Zahlungsweg "**Überweisungsdruck**" und stellen Sie die erste Bankverbindung (Sparkasse Hagen) ein.

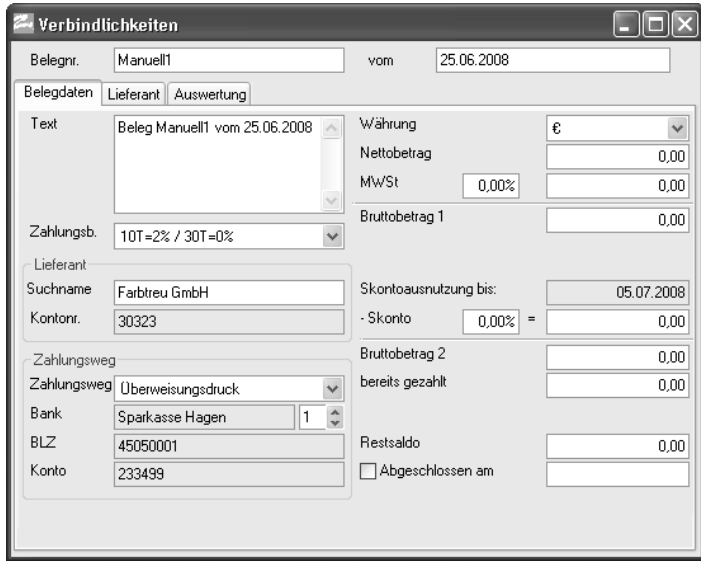

Tragen Sie im Feld "*Nettobetrag*" den Betrag **3990** ein und verlassen Sie das Feld mit der **<Tab>**- Taste.

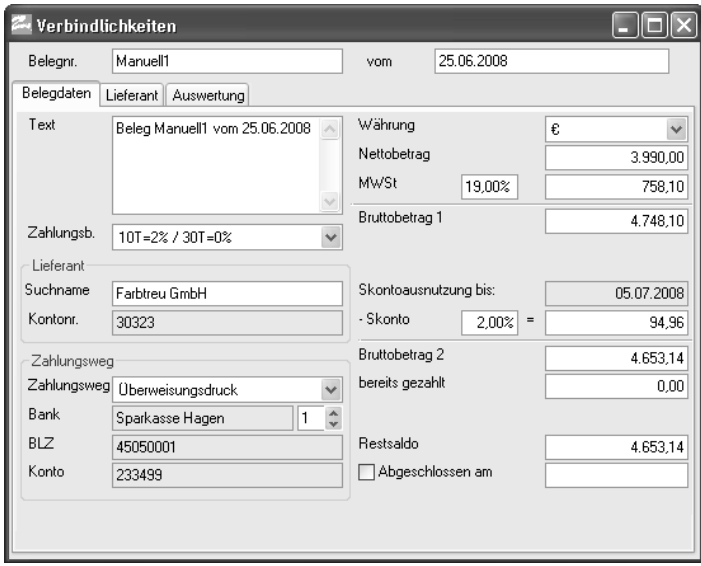

Speichern Sie die Verbindlichkeit mit der Funktionstaste **<F2>**.

#### **D.2.3 Zahlung von Verbindlichkeiten**

Drücken Sie in der manuell angelegten Verbindlichkeit an die Farbtreu GmbH die Funktionstaste **<F5>**, um den Zahlungsassistenten der Verbindlichkeiten zu öffnen.

Der Dialog "*Verbindlichkeiten begleichen*" wird geöffnet.

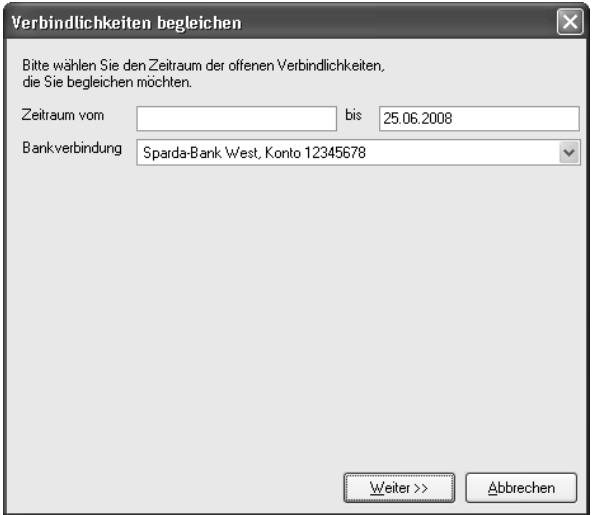

Der Zeitraum der offenen Verbindlichkeiten wird automatisch mit dem Tagesdatum vorbelegt. Drücken Sie die Schaltfläche **<Weiter>**.

Die Liste der fälligen Verbindlichkeiten wird angezeigt.

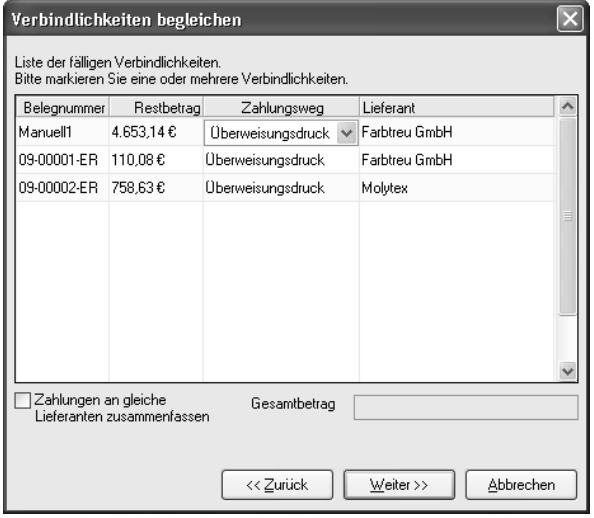

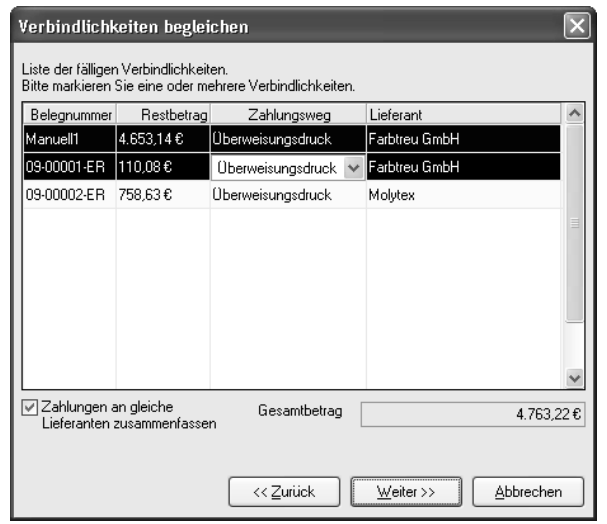

Markieren Sie (mit gedrückter **<Strg>-**Taste) alle Verbindlichkeiten der Farbtreu GmbH.

Aktivieren Sie das Kontrollkästchen "*Zahlungen an gleiche Lieferanten zusammenfassen*".

Drücken Sie die Schaltfläche **<Weiter>**.

Im letzten Dialog des Zahlungsassistenten wird hinter den Schaltflächen zur Durchführung der jeweiligen Zahlungsart die Anzahl der betreffenden Belege angezeigt.

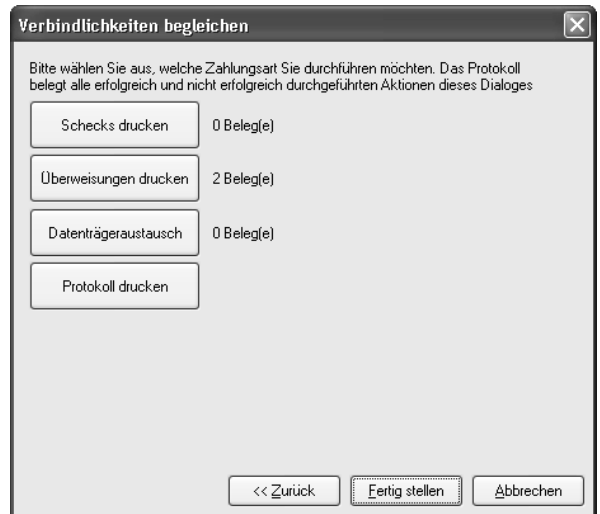

Betätigen Sie die Schaltfläche <**Überweisungen drucken**>.

Es öffnet sich der Druckerauswahldialog.

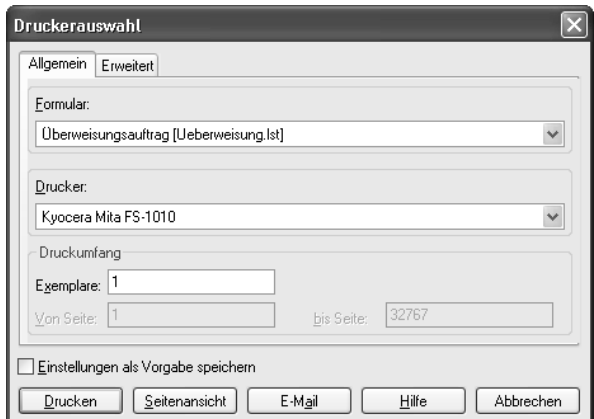

Rufen Sie die Druckvorschau mit der Schaltfläche **<Seitenansicht>** auf. Der Überweisungsträger wird in der Druckvorschau angezeigt.

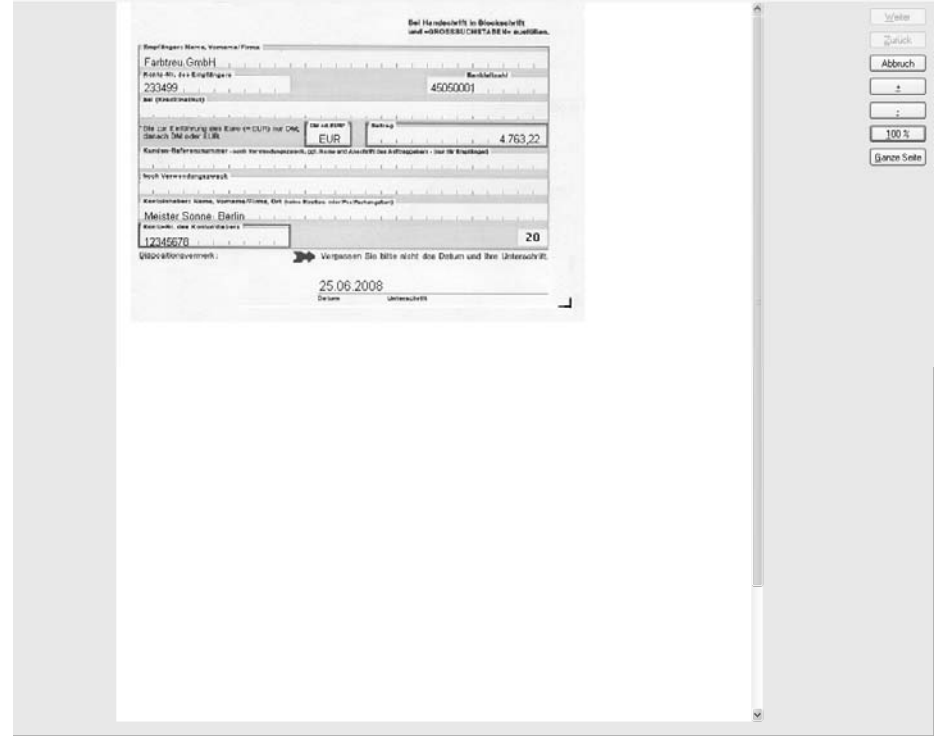

Schließen Sie die Seitenansicht der Überweisung mit der Schaltfläche **<Abbruch>**.

Beenden Sie den Zahlungsassistenten der Verbindlichkeiten mit der Schaltfläche <Fertig stellen>. Schließen Sie den Verbindlichkeitendialog mit der **<Esc>**-Taste.